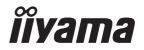

# Pro Lite

# **LCD Monitor**

**ENGLISH** 

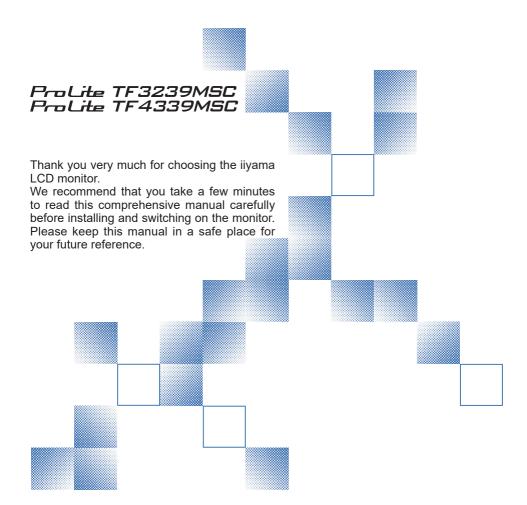

#### **CE MARKING DECLARATION OF CONFORMITY**

This LCD monitor complies with the requirements of the EC/EU Directive 2014/30/EU "EMC Directive", 2014/35/EU "Low Voltage Directive", 2009/125/EC "ErP Directive" and 2011/65/EU "RoHS Directive".

#### Warning

This is a class A product. In a domestic environment this product may cause radio interference in which case the user may be required to take adequate measures.

IIYAMA CORPORATION: Wijkermeerstraat 8, 2131 HA Hoofddorp, The Netherlands

Model No.: PLT3239, PLT4339

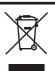

We recommend recycling of used product. Please contact your dealer or iiyama service center. Recycle information is obtained via the Internet, using the address: http://www.iiyama.com

You can access the Web page of different countries from there.

- We reserve the right to change specifications without notice.
- All trademarks used in this user manual are the property of their respective owners.
- Eprel registration number TF3239MSC-B1AG: 396170, TF3239MSC-W1AG: 396174 TF4339MSC-B1AG: 401399

# **TABLE OF CONTENTS**

| FOR YOUR SAFETY                          | 1  |
|------------------------------------------|----|
| SAFETY PRECAUTIONS                       | 1  |
| SPECIAL NOTES ON LCD MONITORS            | 3  |
| CUSTOMER SERVICE                         | 5  |
| CLEANING                                 | 5  |
| BEFORE YOU OPERATE THE MONITOR           | 6  |
| FEATURES                                 | 6  |
| CHECKING THE CONTENTS OF THE PACKAGE     | 6  |
| SPECIAL NOTES ON TOUCH PANEL             | 7  |
| CONTROLS AND CONNECTORS                  | 8  |
| INSTALLATION                             | 10 |
| BASIC OPERATION                          | 12 |
| CONNECTING YOUR MONITOR                  | 14 |
| COMPUTER SETTING                         | 16 |
| OPERATING THE MONITOR                    | 19 |
| ADJUSTMENT MENU CONTENTS                 | 21 |
| SCREEN ADJUSTMENTS                       | 26 |
| STANDBY FEATURE                          | 29 |
| TROUBLE SHOOTING                         | 30 |
| RECYCLING INFORMATION                    | 31 |
| APPENDIX                                 | 32 |
| SPECIFICATIONS: ProLite TF3239MSC-B1AG / |    |
| ProLite TF3239MSC-W1AG                   | 32 |
| SPECIFICATIONS: ProLite TF4339MSC-B1AG   | 33 |
| DIMENSIONS : ProLite TF3239MSC           | 34 |
| DIMENSIONS : ProLite TF4339MSC           | 34 |
| COMPLIANT TIMING                         | 35 |

#### FOR YOUR SAFETY

#### **SAFETY PRECAUTIONS**

#### WARNING

#### STOP OPERATING THE MONITOR WHEN YOU SENSE TROUBLE

If you notice any abnormal phenomena such as smoke, strange sounds or fumes, unplug the monitor and contact your dealer or iiyama service center immediately. Further use may be dangerous and can cause fire or electric shock.

#### **NEVER REMOVE THE CABINET**

High voltage circuits are inside the monitor. Removing the cabinet may expose you to the danger of fire or electric shock.

#### DO NOT PUT ANY OBJECT INTO THE MONITOR

Do not put any solid objects or liquids such as water into the monitor. In case of an accident, unplug your monitor immediately and contact your dealer or iiyama service center. Using the monitor with any object inside may cause fire, electric shock or damage.

#### INSTALL THE MONITOR ON A FLAT. STABLE SURFACE

The monitor may cause an injury if it falls or is dropped.

#### DO NOT USE THE MONITOR NEAR WATER

Do not use where water may be splashed or spilt onto the monitor as it may cause fire or electric shock.

#### **OPERATE UNDER THE SPECIFIED POWER SUPPLY**

Be sure to operate the monitor only with the specified power supply. Use of an incorrect voltage will cause malfunction and may cause fire or electric shock.

#### PROTECT THE CABLES

Do not pull or bend the power cable and signal cable. Do not place the monitor or any other heavy objects on the cables. If damaged, the cables may cause fire or electric shock.

#### ADVERSE WEATHER CONDITIONS

It is advisable not to operate the monitor during a heavy thunder storm as the continual breaks in power may cause malfunction. It is also advised not to touch the plug in these circumstances as it may cause electric shock.

#### **INSTALLATION LOCATION**

Do not install the monitor where sudden temperature changes may occur, or in humid, dusty or smoky areas as it may cause fire, electric shock or damage. You should also avoid areas where the sun shines directly on the monitor.

#### DO NOT PLACE THE MONITOR IN A HAZARDOUS POSITION

The monitor may topple and cause injury if not suitably located. Please also ensure that you do not place any heavy objects on the monitor, and that all cables are routed such that children may not pull the cables and possibly cause injury.

#### **MAINTAIN GOOD VENTILATION**

Ventilation slots are provided to keep the monitor from overheating. Covering the slots may cause fire. To allow adequate air circulation, place the monitor at least 10 cm (or 4 inches) from any walls. In case the monitor will be installed inside a kiosk or any other equipment, please make sure enough ventilation is available to avoid overheating of the monitor. Contact the iiyama service center in case you need advice.

#### DISCONNECT THE CABLES WHEN YOU MOVE THE MONITOR

When you move the monitor, turn off the power switch, unplug the monitor and be sure the signal cable is disconnected. If you do not disconnect them, it may cause fire or electric shock.

#### **UNPLUG THE MONITOR**

If the monitor is not in use for a long period of time it is recommended that it is left unplugged to avoid accidents.

#### HOLD THE PLUG WHEN DISCONNECTING

To disconnect the power cable or signal cable, always pull it by the plug. Never pull on the cable itself as this may cause fire or electric shock.

#### DO NOT TOUCH THE PLUG WITH WET HANDS

Pulling or inserting the plug with wet hands may cause electric shock.

#### WHEN YOU INSTALL THE MONITOR ON YOUR COMPUTER

Be sure the computer is strong enough to hold the weight of the monitor, otherwise, you may damage your computer.

#### **OTHERS**

#### **ERGONOMIC RECOMMENDATIONS**

To eliminate eye fatigue, do not operate the monitor against a bright background or in a dark room. For optimal viewing comfort, the monitor should be just below eye level and 40-60 cm (16-24 inches) away from your eyes. When using the monitor over a prolonged time, a ten minute break every hour is recommended as looking at the screen continuously can cause eye strain.

# **SPECIAL NOTES ON LCD MONITORS**

■ The following symptoms are normal with LCD monitors and do not indicate a problem.

#### NOTE

- When you first turn on the LCD monitor, the picture may not fit in the display area because of the type of computer that is used. In this case, adjust the picture position to the correct position.
- You may find slightly uneven brightness on the screen depending on the desktop pattern you use.
- Due to the nature of the LCD screen, an afterimage of the previous screen may remain after switching the image, when the same image is displayed for hours. In this case, the screen is recovered slowly by changing the image or turning off the Power Switch for hours.
- This LCD cannot be used outdoors
- If you use a cable longer than the supplied one, the picture quality is not guaranteed. Touch function can be disrupted if the USB cable length exceeds 3m.

#### **USAGE CONFIRMATION**

This product is designed for optimum usage at 24hours per day.

The monitor is compatible for usage in Landscape/Portrait and Tabletop (face-up) applications. If being used in Tabletop application, please utilise the Fan-on function.

#### **IMAGE PERSISTENCE / IMAGE STICKING**

Please be aware that all LCD screens can experience Image Persistence or Image Sticking. This occurs when a residual image remains visible on a screen when static images are displayed for long periods of time. LCD Image Persistence is not permanent but constant images being displayed for a long period of time should be avoided.

To counteract Image Persistence, turn off the monitor for as long as the previous image was displayed, so if an image was on the monitor for 1 hour and there is evidence of a residual or "ghost" image, you should turn off the monitor for 1 hour in order to clear the residual image.

For all LFD products, iiyama recommends displaying moving images and utilising a moving screen saver at regular intervals whenever the screen is idle. You could also turn off the monitor when not in use to assist the prevention.

Other ways to reduce the risk of Image Persistence will be to utilise the FAN-on function (if available), Low Backlight and Low Brightness settings.

#### FOR EXTENDED USE AS A PUBLIC DISPLAY

■ Image Sticking on LCD Panel

When a static image is displayed for hours, an electric charge trace remains near the electrode inside the LCD producing a "ghost" image. (Image Persistence).

Image Persistence is not a permanent feature.

#### ■ Recommendations

To prevent Image Sticking and promote longer life expectancy of display, we recommend the following:

- 1. Avoid static images displayed for long periods change static images on continuous loop.
- 2. Turn off the monitor when not in use, or use the Power Save or Schedule functions.
- Check the monitor menu settings for "Anti Image Retention" and activate it when available. This will reduce the Image sticking effect.
- 4. When monitor is installed in high ambient temperature environment(s) or in an enclosed position, utilise the Cooling Fan, Screen Saver and Low Brightness functions.
- Suitable ventilation for any monitor is an expectation of any installation climate control systems may need to be employed.
- We strongly recommend utilisation of active cooling with fans for long operation times or high ambient temperature environments.

#### **CUSTOMER SERVICE**

#### **NOTE**

■ If you have to return your unit for service and the original packaging has been discarded, please contact your dealer or iiyama service center for advice or replacement packaging.

#### **CLEANING**

WARNING ■ If you drop any materials or liquids such as water into the monitor when cleaning, unplug the power cable immediately and contact your dealer or iiyama service center.

CAUTION For safety reasons, turn off the power switch and unplug the monitor before you clean it.

NOTE

- To protect the LCD panel, do not scratch or rub the screen with a hard object.
- Never use any of the following strong solvents. These will damage the cabinet and the LCD screen

Thinner Benzine Abrasive cleaner Spray-type cleaner Wax Acid or Alkaline solvent

■ Touching the cabinet with any product made from rubber or plastic for a long time may cause degeneration or loss of paint on the cabinet.

**CABINET** 

Stains can be removed with a cloth lightly moistened with a mild detergent solvent.

Then wipe the cabinet with a soft dry cloth.

LCD

Periodic cleaning with a soft dry cloth is recommended.

**SCREEN** 

Don't use tissue paper etc. because these will damage the LCD screen.

#### BEFORE YOU OPERATE THE MONITOR

#### **FEATURES**

- ◆ Supports Resolutions up to 1920 × 1080
- ♦ High Contrast 3000:1 (Typical) / Brightness 500cd/m² (Typical: without Touch panel): ProLite TF3239MSC
- High Contrast 4000:1 (Typical) / Brightness 400cd/m² (Typical: without Touch panel): ProLite TF4339MSC
- ◆ Digital Character Smoothing
- Automatic Set-up
- ◆ 2 × 8W Stereo Speakers
- Standby Feature (VESA DPMS Compliant)
- ♦ VESA Mounting Standard (400mm×200mm) Compliant
- Glass with AG coating

#### **CHECKING THE CONTENTS OF THE PACKAGE**

The following accessories are included in your package. Check to see if they are enclosed with the monitor. If anything is missing or damaged, please contact your local iiyama dealer or regional iiyama office.

- Power Cable\*
- USB Cable
- Safety Guide
- HDMI Cable
- Clamper (3pcs)
- Quick Start Guide
- DisplayPort Cable
- Cable Cover

#### CAUTION

\* The rating of the Power Cable enclosed in 120V area is 10A/125V. If you are using a power supply higher than this rating, then a power cable with a rating of 10A/250V must be used. However, all guarantees and warranties are void for any problems or damage caused by a power cable not supplied by iiyama. An approved power cable greater or equal to H05VVF, 3G, 0.75mm² must be used.

# **SPECIAL NOTES ON TOUCH PANEL**

# CAUTION

Permanent damage can occur if Sharp Edged, Pointed or Metal items are used to activate Touch. This could invalidate any remaining warranty.

We recommend to use conductive rubber tip type stylus (tip R8.0 or over) or finger.

[ Example: ProLite TF3239MSC ]

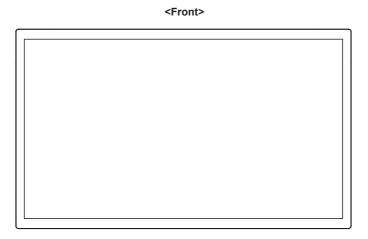

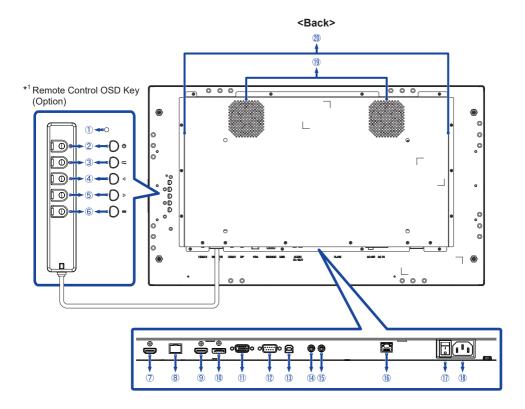

| (1) | Power Indicator       | Green         | Normal operation                        |  |  |  |  |
|-----|-----------------------|---------------|-----------------------------------------|--|--|--|--|
|     | rowel illulcator      | Orange        | Standby mode                            |  |  |  |  |
| 2   | Ф                     | Power Buttor  | ı                                       |  |  |  |  |
| 3   | Ç                     | Exit / Back B | utton                                   |  |  |  |  |
| 4   | ◀                     | Down / Left E | Button                                  |  |  |  |  |
| ⑤   | <b>&gt;</b>           | Up / Right Bu | utton                                   |  |  |  |  |
| 6   | =                     | Enter Button  |                                         |  |  |  |  |
| 7   | HDMI 2                | HDMI          | HDMI Connector                          |  |  |  |  |
| 8   | REMOTE KEY            | RJ45          | Connector for Remote Control OSD Key *1 |  |  |  |  |
| 9   | HDMI 1                | HDMI          | HDMI Connector                          |  |  |  |  |
| 10  | DP                    | DisplayPort   | DisplayPort Connector                   |  |  |  |  |
| 11) | VGA                   | VGA           | VGA Connector                           |  |  |  |  |
| 12  | RS232C                | RS232C        | RS232C Connector                        |  |  |  |  |
| 13  | USB                   | USB Touch     | USB Connector                           |  |  |  |  |
| 14) | AUDIO IN              | Mini Jack     | Audio Input Connector                   |  |  |  |  |
| 15) | AUDIO OUT *2          | Mini Jack     | Headphone Connector                     |  |  |  |  |
| 16  | RJ45                  | RJ45          | RJ45 Connector                          |  |  |  |  |
| 11) | AC-SW<br> (ON)/ (OFF) |               | Main Power Switch                       |  |  |  |  |
| 18  | AC IN                 | AC Inlet      | AC Connector ( ~: Alternating current)  |  |  |  |  |
| 19  | Fans                  |               |                                         |  |  |  |  |
| 20  | Speakers              |               |                                         |  |  |  |  |

<sup>\*1</sup> Remote Control OSD Key is option.
\*2 Available for HDMI and DisplayPort inputs only.

# INSTALLATION

# CAUTION

- Follow the manual instructions for the type of mount you have selected. Refer all servicing to qualified service personnel.
- Moving the monitor requires at least two people.
- Before installation, please make sure the wall is strong enough to hold the necessary weight of the monitor and the mount.

#### [WALL MOUNTING]

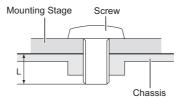

#### **CAUTION**

When using the wall mounting, consideration of thickness of the mounting stage needs to be taken. Tighten the M6 Screws (4pcs) with washer which "L" length is 10mm to fasten the monitor. Using a screw longer than this may cause electric shock or damage because it may contact with the electrical parts inside the monitor.

#### [FAN]

#### **CAUTION**

If the screen is used in face-up position, please be sure to turn on the FAN function.

If you do not use the FAN, the internal temperature rises and the product life cycle may get shorter. If the screen is built into an external cabinet, please be sure to implement a cooling unit inside of the cabinet.

Dirt and dust may stick to the FAN, reducing the cooling effect which may result in a shorter life cycle of the product. Please clean regularly.

# [ROTATING THE MONITOR]

This monitor is designed to be compatible in landscape, portrait and face-up modes.

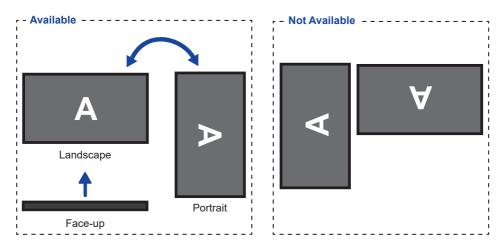

#### **BASIC OPERATION**

#### ■ Turning the monitor ON

The monitor is turned On and the Power Indicator turns to Green when you press the (b) (Power) Button. The monitor is turned Off and the Power Indicator turns to Orange when you press the (b) Button again.

#### NOTE

Even when using the standby mode or turning OFF the Main Power Switch, the monitor will consume a small amount of electricity. Disconnect the Power Cable from the power source whenever the monitor is not in use or during the night, to avoid unnecessary power consumption.

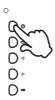

#### ■ Display the adjustment menu page

The menu page appears on the screen when you press the  $\equiv$  (Enter) Button. The menu page disappears when you press the  $\subsetneq$  (Exit) Button.

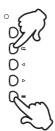

#### ■ Move the cursor vertically

Select adjustment by pressing the ◀ / ▶ Buttons while the menu page is displayed on the screen.

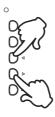

#### ■ Move the cursor horizontally

Select menu or setting, or perform the adjustment by pressing the ◀ / ▶ Buttons while the menu page is displayed on the screen.

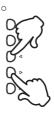

#### ■ Adjust the volume of sound

Press the ◀ / ▶ Buttons to adjust the volume of sound when the menu page is not displayed on the screen.

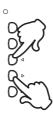

#### ■ Switch the input signal

Press the 🖵 Button to display the Input signal menu when the menu page is not displayed on the screen. Press the ◀/▶ Buttons or the ⊂ Button to switch the Input signal.

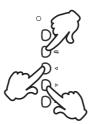

#### **CONNECTING YOUR MONITOR**

- (1) Ensure that both the computer and the monitor are switched off.
- 2 Connect the computer to the monitor with the signal cable.
- ③ Connect the computer to the monitor with the USB Cable.
- 4 Connect the Remote Control OSD Key (option) to the monitor, if necessary.
- ⑤ Connect the Power Cable to the monitor first and then to the power source.
- (6) Turn on your monitor (Main Power Switch and Power Button) and computer.

#### NOTE

- Make sure that the building installation has a circuit breaker of 120/240V, 20A (maximum).
- The signal cables used for connecting the computer and monitor may vary with the type of computer used. An incorrect connection may cause serious damage to both the monitor and the computer. The cable supplied with the monitor is for a standard connector. If a special cable is required please contact your local iiyama dealer or regional iiyama office.
- Make sure you tighten the finger screws at each end of the Signal Cable.
- The touch function is ready for use about 8 seconds after connecting the USB cable and can be operated with a pen, finger or any other pointer.
- The Class I pluggable equipment Type A must be connected to protective earth.
- The socket-outlet shall be installed near the equipment and shall be easily accessible.
- Excessive sound pressure from ear-/headphones can cause hearing damage/hearing loss.

#### [Example of Connection]

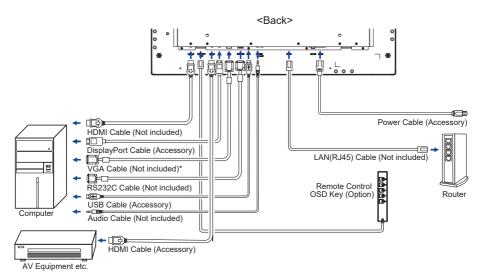

\* VGA Cable is not supplied with the monitor. If you use low quality VGA Cable, it may cause a result of electro-magnetic interference. Please contact the iiyama Support Centre in your country if you wish to connect the monitor via the VGA input.

#### [ Network Connection ]

#### Connecting to a LAN

To set the monitor to connect to a local area network.

- 1. Connect a RJ45 cable to the corresponding ports on the monitor and your LAN switch or router.
- 2. Enter the OSD menu Setting > Control Setting. Select LAN.
- 3. Enter the next OSD menu Setting > Network Settings > IP Address DHCP or Manual

<Input IP, ID and Password>

IP: 192.168.0.1

ID: Admin

Password: Admin12345

#### Setup

- If you are in a DHCP environment, highlight Auto Setup and select On. Once done, the IP Address, Subnet Mask, Default Gateway, and Primary DNS settings will be displayed.
- If you are not in a DHCP environment, highlight Auto Setup and select Off. Contact your ITS administrator for information on the IP Address, Subnet Mask, Default Gateway, and Primary DNS settings and enter it accordingly.

#### Controlling the Monitor

Once you have the correct IP Address for your monitor and the monitor is on or in standby mode, you can use any computer that is on the same local area network to control the monitor.

- You can not control the monitor via the RS-232C connector when LAN control is in use.
  - It is recommended that you use Google Chrome versions 51.0.2704.103 or higher browser.
- 1. Enter the IP Address of the monitor in the address bar of your browser and press ENTER button.
- 2. The setting page appears.

INFORMATION / PICTURE&SOUND / SCREEN / SETTING / SCHEDULE / NETWORK

#### **Network Control**

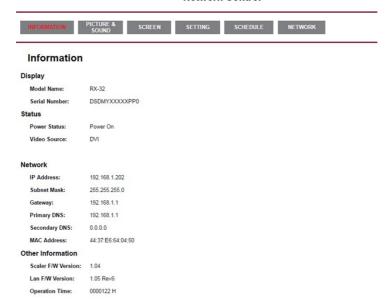

#### **COMPUTER SETTING**

- Signal Timing
   Change to the desired signal timing listed on page 35: COMPLIANT TIMING.
- Windows XP/Vista/8/8.1/10 Plug & Play
  The iiyama LCD monitor complies with DDC2B of VESA standard. The Plug & Play function runs
  on Windows XP/Vista/8/8.1/10 by connecting the monitor to DDC2B compliant computer with the
  Signal Cable supplied.

For installation on Windows XP: The monitor Information File for iiyama monitors may be necessary for your computer and obtained via the Internet, using the address:

http://www.iiyama.com

NOTE

- For additional information on how to download the driver for your touch screen monitor, please access the internet site noted above.
- Monitor Drivers are not required in most cases for Macintosh or Unix operating systems. For further information, please contact your computer dealer first for advice.
- Procedure for turning ON the Power Switch
   Turn ON the monitor first, and then the computer.

#### ■ MULTI-TOUCH:

This monitor complies with DDC2B of VESA standard. (Plug&play compliant)
The MULTI-TOUCH function runs on Windows 8/8.1/10 by connecting the monitor to DDC2B compliant computer with the USB cable supplied.

#### ■ TOUCH support operation system :

| OS Version        | Windows              |              |              |  |  |
|-------------------|----------------------|--------------|--------------|--|--|
| (Windows)         | Win 10 Win 8 XP      |              |              |  |  |
| Supported touches | multi-touch          |              |              |  |  |
| Note              | Windows inbox driver |              | Single-touch |  |  |
| Note              | (No Need             | Single-touch |              |  |  |

| OS Version           |                             | And               |          |  |         |
|----------------------|-----------------------------|-------------------|----------|--|---------|
| (Linux Distribution) | 7.0 6.0 5.0 ~ 5.1 4.0 ~ 4.4 |                   |          |  | Linux   |
| Supported touches    | multi-touch                 |                   |          |  |         |
| Supported Kernel     | 4.4                         | 4.4 3.18 3.0~3.14 |          |  | 3 0~4 4 |
| version              | 4.4                         | 3.10              | 3.0~3.14 |  | 3.0~4.4 |
| Note                 | Driver supports multi-touch |                   |          |  |         |

| OS Version        | Mac OS             |                                    |                    |                     |  |
|-------------------|--------------------|------------------------------------|--------------------|---------------------|--|
|                   | 10.0 (Mayoriaka)   | 10.0 (Mayaniaka) 40.40 (Vasansita) |                    | 10.12 (Sierra)      |  |
| (Mac OS)          | 10.9 (Mavericks)   | 10.10 (Yosemite)                   | (El Capitan)       | 10.13 (High Sierra) |  |
| Supported touches |                    | Single                             | -touch             |                     |  |
|                   |                    | Similar to Apple                   | Similar to Apple   |                     |  |
|                   |                    | Trackpad gesture:                  | Trackpad gesture:  |                     |  |
|                   | Similar to Apple   | 2-finger gesture:                  | 2-finger gesture:  |                     |  |
|                   | Trackpad gesture:  | zoom in/out, swipe                 | zoom in/out, swipe | Our service team    |  |
| Note              | 2-finger gesture:  | 4-finger gesture:                  | 4-finger gesture:  | provides you with   |  |
| Note              | zoom in/out, swipe | show desktop                       | show desktop       | the driver and the  |  |
|                   | 4-finger gesture:  | Our service team                   | Our service team   | operation guide.    |  |
|                   | show desktop       | provides you with                  | provides you with  |                     |  |
|                   |                    | the driver and the                 | the driver and the |                     |  |
|                   |                    | operation guide.                   | operation guide.   |                     |  |

- Touch Input Settings in Dual Screen Mode
- Connect the primary monitor to the computer first.
   Set Control Panel > Hardware and Sound > Tablet PC Settings > Display > Setup.

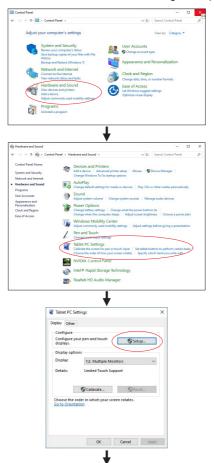

The following message will appear on the screen. Please follow the instructions.

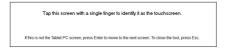

2 After setting 1, connect a second monitor and perform the setup as in 1.

**NOTE** The monitors are recognized as dual-display, and touch operation cannot be performed on two monitors at the same time.

You can perform touch operation on only one of the monitors.

#### **OPERATING THE MONITOR**

To create the best picture, your iiyama LCD monitor has been preset at the factory with the COMPLIANT TIMING shown on page 35. You are also able to adjust the picture by following the button operation shown below. For more detailed adjustments, see page 26 for SCREEN ADJUSTMENTS.

 Press the ≡ (Enter) Button to start the On Screen Display feature. There are additional Menu items which can be switched by using the ◀ / ▶ Buttons.

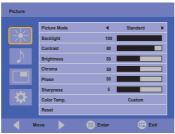

- ② Select the Menu item of the adjustment you want to make. Press the ≡ Button and enter the menu page. Then, use the ◀ / ▶ Buttons to highlight the desired adjustment item.
- ③ Press the ≡ Button again. Use the ◀ / ▶ Buttons to make the appropriate adjustment or setting.
- Press the 
  (Exit) Button to leave the menu, and the settings you just made would be automatically saved.

For example, to correct for vertical position, select "Screen" by using the ◀ / ▶ Buttons and press the ≡ Button. Next, select "Adjust Screen" by using the ◀ / ▶ Buttons and press the ≡ Button. Then, select "V. Position" by using the ◀ / ▶ Buttons and press the ≡ Button. Use the ◀ / ▶ Buttons to change the vertical position settings. The vertical position of the overall display should be changing accordingly while you are doing this.

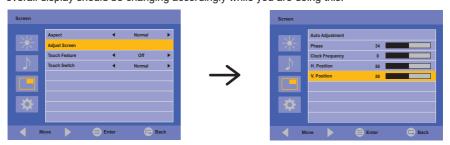

Press the C Button lastly and all changes are saved in the memory.

#### NOTE

- The ☐ Button can be used to return previous menu item.
- Any changes are automatically saved in the memory when the On Screen Display disappears. Turning off the power should be avoided while using the Menu.
- Adjustments for Image Position, Clock Frequency and Phase are saved for each signal timing. Except for these adjustments, all other adjustments have only one setting which applies to all signal timings.

### [LOCK MODE]

#### • Rear Buttons:

Pressing and holding the ≡ and ▶ Buttons for about 5 seconds, will lock/unlock the rear buttons function.

#### Power Button:

Pressing and holding the  $\equiv$  and  $\subsetneq$  Buttons for about 5 seconds, will lock/unlock the Power Button function.

#### [PALM REJECTION FUNCTION]

Palm rejection is a way to disregard touch made with "a large contact area" while finger modes.

A large contact area: palm, clenched fist, elbow, arm, etc.

When you touch the screen with a finger, palm rejection is activated and the screen does not recognize touch made with the large contact area.

# **ADJUSTMENT MENU CONTENTS**

#### **Picture**

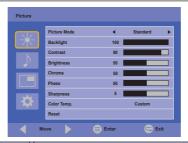

| Adjustment Item | Problem                 | / Option Button                                                          |                     | Button to Press |  |  |
|-----------------|-------------------------|--------------------------------------------------------------------------|---------------------|-----------------|--|--|
|                 | Vivid                   | For displaying outdoor scenery images.                                   |                     |                 |  |  |
| Picture Mode *3 | Standard                | dard For general windows environment and monitor default setting.        |                     |                 |  |  |
| Picture Mode ** | Cinema                  | For movie and video environment.                                         |                     |                 |  |  |
|                 | Custom                  | Custom Displays a picture on a screen set by Image Settings adjustments. |                     |                 |  |  |
| Backlight       | Brightness              | of back light                                                            | is reduced.         | <b>*</b>        |  |  |
| Contrast *3     | Too dull<br>Too intense |                                                                          |                     | <b>+</b> +      |  |  |
| Brightness *1,3 | Too dark<br>Too bright  |                                                                          |                     | <b>+</b>        |  |  |
| Chroma *2       | Too weak<br>Too strong  |                                                                          |                     | <b>+</b> +      |  |  |
| Phase           | Purplish<br>Greenish    |                                                                          |                     | *               |  |  |
| Sharpness       | Too soft<br>Too sharp   |                                                                          |                     | <b>+</b> +      |  |  |
|                 | Cool                    | Cool color                                                               |                     |                 |  |  |
|                 | Neutral                 | Neutral color                                                            |                     |                 |  |  |
| Color Temp. *3  | Warm                    | Warm color                                                               |                     |                 |  |  |
|                 |                         | R                                                                        | Taawaak             | L               |  |  |
|                 | Custom                  | G                                                                        | Too weak Too strong |                 |  |  |
|                 |                         | В                                                                        | 100 300119          | -               |  |  |
| Reset           | Cancel                  | Return to Menu.                                                          |                     |                 |  |  |
| 1/0901          | ОК                      | Resets all settings in the Picture menu.                                 |                     |                 |  |  |

 $<sup>^{\</sup>star 1}$  Adjust the Brightness when you are using the monitor in a dark room and feel the screen is too bright.  $^{\star 2}$  Only HDMI and DisplayPort inputs.

<sup>\*3</sup> Contrast, Brightness, Color Temp. and Picture Mode cannot be adjusted and selected while Adv. Contrast is active.

# Sound Treble Bass 0 Balance Center Volume 50 Mute 4 off Audio Source Audio Source Audio Source Move Benter Enter

| Adjustment Item | Problem /                                                             | Option Button to Press                         |  |  |
|-----------------|-----------------------------------------------------------------------|------------------------------------------------|--|--|
| Treble          | Too weak<br>Too strong                                                | <b>* * *</b>                                   |  |  |
| Bass            | Too weak<br>Too strong                                                | <b>* * *</b>                                   |  |  |
| Balance         | Left side speaker louder Right side speaker louder                    |                                                |  |  |
| Volume          | Left side speaker louder Right side speaker louder  Too soft Too loud |                                                |  |  |
| Mute            | Off                                                                   | Return the sound volume to the previous level. |  |  |
| Mule            | On                                                                    | Turn off the sound temporarily.                |  |  |
| Charles         | Internal                                                              | Select the Internal Speaker.                   |  |  |
| Speaker         | Line-out *                                                            | Select the External Speaker or Headphone.      |  |  |
|                 | Auto                                                                  | Select the audio input automatically.          |  |  |
| Audio Source    | Audio In                                                              | Select the Line-In input.                      |  |  |
|                 | DP                                                                    | Select the DisplayPort input.                  |  |  |
| Reset           | Cancel                                                                | Return to Menu.                                |  |  |
| Reset           | OK Resets all settings in the Sound Settings men                      |                                                |  |  |

<sup>\*</sup> Available for HDMI and DisplayPort input only.

#### Screen

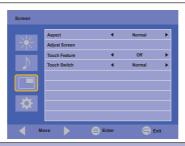

| Adjustment Item  | Problem / Op       | Button to Press                                                                                    |                                                            |  |  |
|------------------|--------------------|----------------------------------------------------------------------------------------------------|------------------------------------------------------------|--|--|
|                  | Normal *2          | Enlarges the picture to fill the screen in the vertical direction, keeping the same aspect ratio.  |                                                            |  |  |
| Aspect *5        | 16:10 *1           | Displays                                                                                           | all picture in 16:10 aspect ratio.                         |  |  |
| Aspect           | 5:4 * <sup>1</sup> | Displays                                                                                           | all picture in 5:4 aspect ratio.                           |  |  |
|                  | 4:3 * <sup>1</sup> | Displays                                                                                           | all picture in 4:3 aspect ratio.                           |  |  |
|                  | Real *2            | Displays                                                                                           | the picture dot by dot.                                    |  |  |
|                  | Auto               | Cancel                                                                                             | Return to Menu.                                            |  |  |
|                  | Adjustment *4      | ОК                                                                                                 | Adjusts Position, Clock Frequency and Phase automatically. |  |  |
|                  | Phase              | -                                                                                                  |                                                            |  |  |
| Adjust Screen *3 | Clock<br>Frequency | Too narrow Too wide                                                                                |                                                            |  |  |
|                  | H. Position        | To correct flickering text or lines  Too narrow Too wide  Too far to the left Too far to the right |                                                            |  |  |
|                  | V. Position        | Too low Too high                                                                                   |                                                            |  |  |
|                  | Off                | Return to Menu.                                                                                    |                                                            |  |  |
| Touch Feature    |                    | Enable the touch function.                                                                         |                                                            |  |  |
| Todon'r catalo   | On                 | NOTE Display wall will be disabled to optimize touch performance.                                  |                                                            |  |  |
|                  | Normal             | Normal t                                                                                           | ouch (with bare hands or stylus device)                    |  |  |
| Touch Switch *6  | Glove              | Touch w                                                                                            | ith gloved hand (Supports thickness +2mm)                  |  |  |
|                  | Through-Glass      | Touch through glass (Supports thickness +6mm)                                                      |                                                            |  |  |

<sup>\*1</sup> Only HDMI(Video) and DisplayPort inputs.

<sup>\*2</sup> Only VGA and HDMI(PC) inputs.

<sup>\*3</sup> Only VGA input.

<sup>\*4</sup> For best results, use the Auto Adjust in conjunction with the adjustment pattern. See page 26 for SCREEN ADJUSTMENTS.

<sup>\*&</sup>lt;sup>5</sup> If the Touch Feature is enabled, this feature is not available.

<sup>\*6</sup> Turn on the power and set the Touch Switch after the monitor installation is completed. Turning on the power and setting the Touch Switch before the monitor installation may cause misalignment or malfunction of the touch calibration.

# Setting

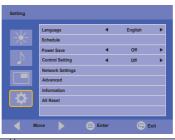

| Adjustment Item     | Problem / Option    |                                                                                                    |                                                                                     | В                                                                        | Button to Press               |
|---------------------|---------------------|----------------------------------------------------------------------------------------------------|-------------------------------------------------------------------------------------|--------------------------------------------------------------------------|-------------------------------|
|                     | English             | English                                                                                                    |                                                                                     | Nederlands                                                               | Dutch                         |
| Longuago            | Français            | French                                                                                                    | 1                                                                                   | Polski                                                                   | Polish                        |
| Language            | Español             | Spanis                                                                                                    | sh                                                                                  | Русский                                                                  | Russian                       |
|                     | Deutsch             | Germa                                                                                                    | ın                                                                                  | Italiano                                                                 | Italian                       |
|                     | Today *1            |                                                                                                    | Displays the current date and time.<br>Year/Month/Day/Hour/Minute/Time set/Date set |                                                                          |                               |
| Schedule            | Clock Display       | Off                                                                                                    | Clock Di                                                                            | splay is turned                                                          | off.                          |
| Concadio            | Clock Display       | On                                                                                                    | Displays                                                                            | time.                                                                    |                               |
|                     | On/Off Timer        |                                                                                                    |                                                                                     | n on or off the n<br>/Input/On Timer                                     |                               |
|                     | Off                 | Power                                                                                                    | Save is                                                                             | turned off.                                                              |                               |
| Power Save *2       | Low                 | All input sources can activate entering the power saving mode, but only the VGA signande can deactivate it. If an another input sour is connected you have to press the POW button.         |                                                                                     | ne VGĂ signal<br>input source                                            |                               |
|                     | Off Control Setting |                                                                                                    | is turned off.                                                                      |                                                                          |                               |
| Control Setting     | RS-232C             | Selects the RS-232C to control the monitor.                                                                                                    |                                                                                     |                                                                          | I the monitor.                |
|                     | LAN                 | Selects                                                                                                    | s this opti                                                                         | on to control the                                                        | e monitor via LAN.            |
|                     |                     | Cancel Return to Menu.                                                                                                    |                                                                                     |                                                                          |                               |
| Network Settings *6 | DHCP                | Execute                                                                                                    | Addre<br>gatew<br>DNS s                                                             | you are connectors, Subnet massay, Primary DN settings are dispatically. | k, Default<br>S and Secondary |
| Network Settings    | Manual              | If you are not connected, contact your IT administrator for information on the IP Address, Subnet mask, Default gateway, Primary DNS and Secondary DNS settings and enter them accordingly. |                                                                                     |                                                                          |                               |
|                     | Reset               | Cancel                                                                                                    | / OK                                                                                |                                                                          |                               |
|                     |                     | Off                                                                                                    | Auto S                                                                              | Search is turned                                                         | l off.                        |
| Advanced            | Auto Search         | On                                                                                                    | Autom                                                                               |                                                                          | available input               |
| Advanced            | Auto                | Off                                                                                                    | Auto A                                                                              | Adjustment is tu                                                         | rned off.                     |
|                     | Adjustment *3       | On                                                                                                    |                                                                                     | s Position, Cloc<br>hase automatic                                       |                               |

# Setting

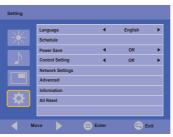

| Adjustment Item | Problem / O                                                                                           | ption                                                     |                                                                                                | Button to Press                                                                                                    |  |
|-----------------|----------------------------------------------------------------------------------------------------|-----------------------------------------------------------|------------------------------------------------------------------------------------------------|----------------------------------------------------------------------------------------------------|--|
|                 | OSD Rotation                                                                                          | Landscape                                                 | Landscape display                                                                              |                                                                                                    |  |
|                 | OSD Rotation                                                                                          | Portrait                                                  | Portrai                                                                                        | t display                                                                                                    |  |
|                 |                                                                                                    | Off                                                       | OSD Ir                                                                                         | nfo Box is turned off.                                                                                               |  |
|                 | OSD Info Box                                                                                          | On                                                        | the cur                                                                                        | ing signal inputs, or changing timing,<br>rent input source and resolution<br>ation will be displayed on the screen. |  |
|                 | Adv Contrast                                                                                          | Off                                                       | Typica                                                                                         | l Contrast Ratio                                                                                                    |  |
|                 | Adv. Contrast                                                                                         | On                                                        | Increas                                                                                        | sed Contrast Ratio                                                                                                   |  |
|                 | DP                                                                                                    | Not available                                             | on this                                                                                        | model.                                                                                                    |  |
| Advanced        | Opening Logo                                                                                          | Off                                                       |                                                                                                | Logo does not display when the or is turned on.                                                                      |  |
|                 |                                                                                                    | On                                                        | iiyama<br>turned                                                                               | Logo displayed when the monitor is on.                                                                               |  |
|                 | Anti Image<br>Retention                                                                               | Dot Wash                                                  | Off                                                                                            | Dot wash is turned off.                                                                                              |  |
|                 |                                                                                                    |                                                           | On                                                                                             | Draw a 4×4 pixel block on the screen.                                                                                |  |
|                 |                                                                                                    | White Wash                                                | white p                                                                                        | To prevent burn-in, set the display time of all white pattern after Sleep mode with no signal. Off / 15min / 30min   |  |
|                 | Fan * <sup>4</sup>                                                                                    | Auto                                                      | The fan turns on automatically when the monitor's internal temperature reaches 60°C or higher. |                                                                                                    |  |
|                 |                                                                                                    | Off                                                       | Fan is                                                                                         | turned off.                                                                                                    |  |
|                 |                                                                                                    | On                                                        |                                                                                                | Fan is turned on.                                                                                                    |  |
| Model Name      |                                                                                                    | Operation Time/Software Version/LAN Version/IP Address *5 |                                                                                                |                                                                                                    |  |
| Information     | NOTE See your graphic card user guide for more information about changing the resolution and refresh. |                                                           |                                                                                                | 9                                                                                                    |  |
|                 | Cancel                                                                                                | Return to Me                                              | nu.                                                                                            |                                                                                                    |  |
| All Reset       | ОК                                                                                                    | Factory-pres                                              | et data i                                                                                      | s restored.                                                                                                    |  |

<sup>\*1</sup> You must set this item when using "On/Off Timer".

<sup>\*2</sup> RS-232C can bring any mode out of the power saving status.

<sup>\*3</sup> For best results, use the Auto Adjust in conjunction with the adjustment pattern. See page 26 for SCREEN ADJUSTMENTS.

 $<sup>^{\</sup>star 4}$  If the screen is used in face-up position, please be sure to turn on the FAN function.

<sup>\*5</sup> IP adress is displayed only when LAN is connected.

<sup>\*6</sup> It can be used when LAN of Control Setting is selected.

#### **SCREEN ADJUSTMENTS**

Adjust the image by following the procedure below to get the desired picture when selecting Analog input.

- The screen adjustments described in this manual are designed to set image position and minimize flicker or blur for the particular computer in use.
- The monitor is designed to provide the best performance at resolution of 1920 × 1080, but can not provide the best at resolutions of less than 1920 × 1080 because the picture is automatically stretched to fit the full screen. It is recommended to operate at resolution of 1920 × 1080 in normal use.
- Displayed text or lines will be blurred or irregular in thickness when the picture is stretched due to the screen enlargement process.
- It is preferable to adjust the image position and frequency with the monitor controls, rather than the computer software or utilities.
- Perform adjustments after a warm-up period of at least thirty minutes.
- Additional adjustments may be required after the Auto Adjustment depending on the resolution or signal timing.
- The Auto Adjustment may not work correctly when displaying the picture other than the screen adjustment pattern. In this case, manual adjustments are required.

There are two ways to adjust the screen. One way is automatic adjustment for Position, Clock Frequency and Phase. The other way is performing each adjustment manually.

Perform the Auto Adjustment first when the monitor is connected to a new computer, or resolution is changed. If the screen has a flicker or blur, or the picture does not fit in the display area after performing the Auto Adjustment, manual adjustments are required. Both adjustments should be made by using the screen adjustment pattern (Test.bmp) obtained via the IIYAMA web site (http://www.iiyama.com).

Adjust the image by following the procedure below to get the desired picture. This manual explains adjustment under Windows® OS.

- 1) Display the picture at the optimum resolution.
- 2 Enter the Test.bmp (screen adjustment pattern) to wallpaper.
  - NOTE
- Consult the appropriate documentation for doing this.
- Set the display position to center in the wallpaper setting dialogue box.

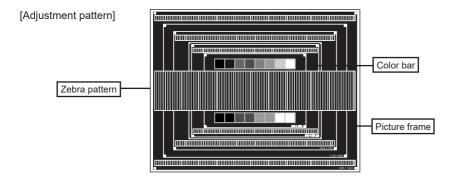

- 3 Perform the Auto Adjustment.
- 4 Adjust the image manually by following procedure below when the screen has a flicker or blur, or the picture does not fit in the display area after performing the Auto Adjustment.
- S Adjust the V. Position so that the top and bottom of the picture frame will fit to the display area.

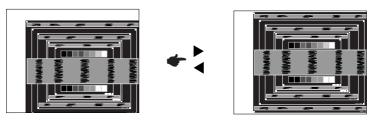

⑥ 1) Adjust the H. Position so that the left side of the picture frame will move to the left edge of the display area.

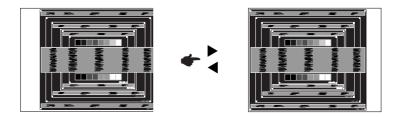

2) Stretch the right side of the picture frame to the right edge of the display area by adjusting the Clock Frequency.

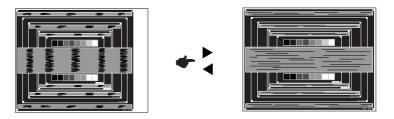

- NOTE
- When the left side of the picture frame moves apart from the left edge of the display area during the Clock Frequency adjustment, adjust steps 1) and 2).
- Another way to make the Clock Frequency adjustment is to correct the vertical wavy lines in the zebra pattern.
- The picture may flicker during the Clock Frequency, H./V. Position adjustment.
- In case the picture frame is bigger or smaller than the data display area after the Clock Frequency adjustment, repeat steps from ③.

Adjust the Phase to correct horizontal wavy noise, flicker or blur in the zebra pattern.

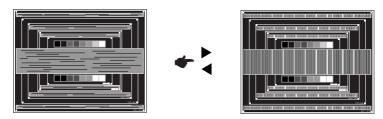

NOTE

- In case the strong flicker or blurs remain on a part of the screen, repeat steps ⑥ and ⑦ because the Clock Frequency may not be adjusted correctly.
- Adjust the H. Position after the Phase adjustment if the horizontal position moves during the adjustment.
- ® Adjust the Brightness and Color to get the desired picture after you complete the Clock Frequency and Phase adjustments.

Put back your favorite wallpaper.

#### STANDBY FEATURE

The standby feature of this product complies with power saving requirement of VESA DPMS. When activated, it automatically reduces unnecessary power consumption of the monitor when your computer is not in use.

To use the feature, the monitor needs to be connected to a VESA DPMS compliant computer. There is a standby step the monitor takes as described below. The standby function, including any timer settings is configured by the operating system. Check your operating system manual for information on how this can be configured.

#### ■ Standby Mode

When the video signal from the computer is off, the monitor enters into Standby Mode which reduces the power consumption to less than 1.5W\*. The screen becomes dark, and the power indicator turns to orange. From Standby Mode, the image reappears in several seconds when either the keyboard or the mouse are touched again.

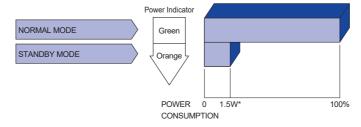

<sup>\*</sup> USB peripheral and audio equipment are not connected.

#### TROUBLE SHOOTING

**Problem** 

If the monitor fails to operate correctly, please follow the steps below for a possible solution.

- 1. Perform the adjustments described in OPERATING THE MONITOR, depending on the problem you have. If the monitor does not get a picture, skip to 2.
- Consult the following items if you cannot find an appropriate adjustment item in OPERATING THE MONITOR or if the problem persists.
- 3. If you are experiencing a problem which is not described below or you cannot correct the problem, discontinue using the monitor and contact your dealer or iiyama service center for further assistance.

Check

| 1 | The picture does not appear.              |                                                                                                    |
|---|-------------------------------------------|----------------------------------------------------------------------------------------------------|
|   | (Power indicator does not light up.)      | ☐ The Power Cable is firmly seated in the socket. ☐ The Power Switch is turned ON. ☐ The AC socket is live. Please check with another piece of equipment.                                                                                                    |
|   | (Power indicator is green.)               | ☐ If the blank screen saver is in active mode, touch the keyboard or the mouse. ☐ Increase the Contrast and/or Brightness. ☐ The computer is ON. ☐ The Signal Cable is properly connected. ☐ The signal timing of the computer is within the specification of the monitor.              |
|   | (Power indicator is orange.)              | ☐ If the monitor is in standby mode, touch the keyboard or the mouse. ☐ The computer is ON. ☐ The Signal Cable is properly connected. ☐ The signal timing of the computer is within the specification of the monitor.                                                                   |
| 2 | The screen is not synchronized.           | ☐ The Signal Cable is properly connected. ☐ The signal timing of the computer is within the specification of the monitor.                                                                                                    |
| 3 | The screen position is not in the center. | $\hfill\square$<br>The signal timing of the computer is within the specification of the monitor.                                                                                                    |
| 4 | The screen is too bright or too dark.     | $\hfill\square$<br>The video output level of the computer is within the specification of the monitor.                                                                                                    |
| 5 | The screen is shaking.                    | ☐ The power voltage is within the specification of the monitor. ☐ The signal timing of the computer is within the specification of the monitor.                                                                                                    |
| 6 | No sound.                                 | <ul> <li>☐ The audio equipment (computer etc.) is ON.</li> <li>☐ The Audio Cable is properly connected.</li> <li>☐ The Volume is turned up.</li> <li>☐ The Mute is OFF.</li> <li>☐ The audio output level of the audio equipment is within the specification of the monitor.</li> </ul> |
| 7 | The sound is too loud or too quiet.       | ☐ The audio output level of the audio equipment is within the specification of the monitor                                                                                                    |

| Problem                                 | Check                                                                                       |
|-----------------------------------------|---------------------------------------------------------------------------------------------|
| 8 A strange noise is heard.             | ☐ The Audio Cable is properly connected.                                                    |
| 9 The touch screen shows no response.   | ☐ The USB Cable is firmly seated in the socket ☐ Touch screen driver software is installed. |
| 10 The touch position does not deviate. | ☐ The calibration function set up correctly.                                                |

# **RECYCLING INFORMATION**

For better environment protection please don't dispose your monitor. Please visit our web site: www.iiyama.com for monitor recycling.

# **APPENDIX**

Design and specifications are subject to change without prior notice.

# SPECIFICATIONS: ProLite TF3239MSC-B1AG / ProLite TF3239MSC-W1AG

| Touch<br>Screen              | Technology           | Projected capacitive 12points                                                                                                    |  |  |  |
|------------------------------|----------------------|----------------------------------------------------------------------------------------------------|--|--|--|
|                              | Light transmission   | 84%                                                                                                    |  |  |  |
|                              | Hardness             | 7H                                                                                                    |  |  |  |
|                              | Thickness            | 2mm                                                                                                    |  |  |  |
|                              | Communication system | USB serial transfer                                                                                                    |  |  |  |
| Size Category                |                      | 32"                                                                                                    |  |  |  |
|                              | Panel technology     | AMVA                                                                                                    |  |  |  |
|                              | Size                 | Diagonal: 31.5" (80cm)                                                                                                    |  |  |  |
|                              | Pixel pitch          | 0.3637mm H × 0.3637mm V                                                                                                    |  |  |  |
| LCD<br>Panel                 | Brightness           | 500cd/m² (Typical: without Touch panel)                                                                                                    |  |  |  |
|                              | Contrast ratio       | 3000 : 1 (Typical)                                                                                                    |  |  |  |
|                              | Viewable angle       | Horizontal : 178 degrees, Vertical: 178 degrees (Typical)                                                                                       |  |  |  |
|                              | Response time        | 8ms (Gray to Gray)                                                                                                    |  |  |  |
| Display Colors               |                      | Approx.16.7M                                                                                                    |  |  |  |
| Sync Frequency               |                      | Analog: Horizontal: 30.0-83.0kHz, Vertical: 50-76Hz<br>Digital: Horizontal: 30.0-83.0kHz, Vertical: 23-76Hz                                     |  |  |  |
| Maximum Resolution           |                      | 1920 × 1080, 2.1 MegaPixels                                                                                                    |  |  |  |
| Input Connector              |                      | VGA, HDMI×2, DisplayPort                                                                                                    |  |  |  |
| Input Audio Connector        |                      | mini jack                                                                                                    |  |  |  |
| LAN                          |                      | RJ45                                                                                                    |  |  |  |
| Serial Port                  |                      | RS-232C In                                                                                                    |  |  |  |
| Input Sync Signal            |                      | Separate sync: TTL, Positive or Negative                                                                                                    |  |  |  |
| Input Video Signal           |                      | Analog: $0.7\text{Vp-p}$ (Standard), $75\Omega$ , Positive Digital: HDMl1, HDMl2, DisplayPort                                                   |  |  |  |
| Input Audio Signal           |                      | 2Vrms maximum                                                                                                    |  |  |  |
| Headphone Connector          |                      | mini jack                                                                                                    |  |  |  |
| Speakers                     |                      | 8W×2 (Stereo speakers)                                                                                                    |  |  |  |
| Maximum Screen Size          |                      | 698.40mm W × 392.85mm H / 27.5" W × 15.5" H                                                                                                    |  |  |  |
| Power Source                 |                      | 100-240VAC, 50-60Hz, 1.2A                                                                                                    |  |  |  |
| Power Consumption*           |                      | 60W typical<br>Standby mode: 1.5W maximum, Off mode: 0.3W maximum                                                                               |  |  |  |
| Dimensions / Net Weight      |                      | 738.5 × 440.0 × 67.0mm / 29.1 × 17.3 × 2.6" (W×H×D)<br>13.4kg / 29.5lbs                                                                         |  |  |  |
| Environmental Considerations |                      | Operating: Temperature Humidity 10 to 90% (No condensation)  Storage: Temperature -20 to 60°C / 4 to 140°F Humidity 10 to 90% (No condensation) |  |  |  |
| Approvals                    |                      | CE, UKCA, EAC, cULus                                                                                                    |  |  |  |

NOTE \* USB peripheral and audio equipment are not connected.

# SPECIFICATIONS: ProLite TF4339MSC-B1AG

| Touch<br>Screen              | Technology           | Projected capacitive 12points                                                                                                    |  |  |  |
|------------------------------|----------------------|----------------------------------------------------------------------------------------------------|--|--|--|
|                              | Light transmission   | 84%                                                                                                    |  |  |  |
|                              | Hardness             | 7H                                                                                                    |  |  |  |
|                              | Thickness            | 3mm                                                                                                    |  |  |  |
|                              | Communication system | USB serial transfer                                                                                                    |  |  |  |
| Size Category                |                      | 43"                                                                                                    |  |  |  |
|                              | Panel technology     | AMVA                                                                                                    |  |  |  |
|                              | Size                 | Diagonal: 43" (108cm)                                                                                                    |  |  |  |
|                              | Pixel pitch          | 0.4902mm H × 0.4902mm V                                                                                                    |  |  |  |
| LCD<br>Panel                 | Brightness           | 400cd/m² (Typical: without Touch panel)                                                                                                    |  |  |  |
|                              | Contrast ratio       | 4000 : 1 (Typical)                                                                                                    |  |  |  |
|                              | Viewable angle       | Horizontal : 178 degrees, Vertical: 178 degrees (Typical)                                                                                                    |  |  |  |
|                              | Response time        | 8ms (Gray to Gray)                                                                                                    |  |  |  |
| Display Colors               |                      | Approx.16.7M                                                                                                    |  |  |  |
| Sync Frequency               |                      | Analog: Horizontal: 30.0-83.0kHz, Vertical: 50-76Hz<br>Digital: Horizontal: 30.0-83.0kHz, Vertical: 23-76Hz                                                             |  |  |  |
| Maximum Resolution           |                      | 1920 × 1080, 2.1 MegaPixels                                                                                                    |  |  |  |
| Input Connector              |                      | VGA, HDMI×2, DisplayPort                                                                                                    |  |  |  |
| Input Audio Connector        |                      | mini jack                                                                                                    |  |  |  |
| LAN                          |                      | RJ45                                                                                                    |  |  |  |
| Serial Port                  |                      | RS-232C In                                                                                                    |  |  |  |
| Input Sync Signal            |                      | Separate sync: TTL, Positive or Negative                                                                                                    |  |  |  |
| Input Video Signal           |                      | Analog: 0.7Vp-p (Standard), 75Ω, Positive Digital: HDMI1, HDMI2, DisplayPort                                                                                            |  |  |  |
| Input Audio Signal           |                      | 2Vrms maximum                                                                                                    |  |  |  |
| Headphone Connector          |                      | mini jack                                                                                                    |  |  |  |
| Speakers                     |                      | 8W×2 (Stereo speakers)                                                                                                    |  |  |  |
| Maximum Screen Size          |                      | 940.86mm W × 529.25mm H / 37.0" W × 20.8" H                                                                                                    |  |  |  |
| Power So                     | ource                | 100-240VAC, 50-60Hz, 1.2A                                                                                                    |  |  |  |
| Power Consumption*           |                      | 60W typical<br>Standby mode: 1.5W maximum, Off mode: 0.3W maximum                                                                                                    |  |  |  |
| Dimensions / Net Weight      |                      | 985.0 × 577.5 × 68.0mm / 38.8 × 22.7 × 2.7" (W×H×D)<br>23.0kg / 50.7lbs                                                                                                 |  |  |  |
| Environmental Considerations |                      | Operating: Temperature 0 to 40°C / 32 to 104°F Humidity 10 to 90% (No condensation)  Storage: Temperature -20 to 60°C / 4 to 140°F Humidity 10 to 90% (No condensation) |  |  |  |
| Approval                     | S                    | CE, UKCA, EAC, cULus                                                                                                    |  |  |  |

NOTE \* USB peripheral and audio equipment are not connected.

# **DIMENSIONS: ProLite TF3239MSC**

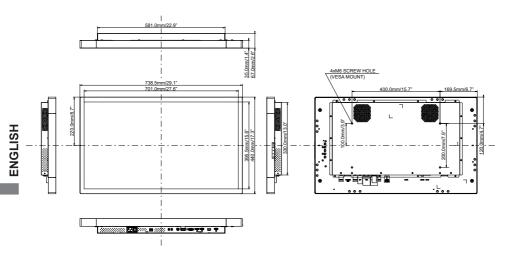

# **DIMENSIONS: ProLite TF4339MSC**

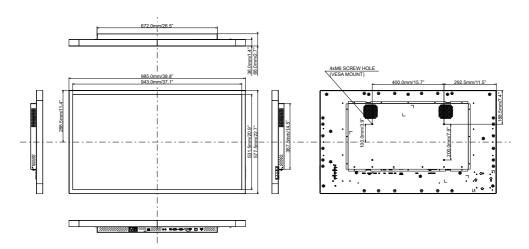

# COMPLIANT TIMING

|      | Video Mode | Э           | Horizontal<br>Frequency | Vertical<br>Frequency | Dot Clock  |
|------|------------|-------------|-------------------------|-----------------------|------------|
|      | VGA        | 640 × 480   | 31.469kHz               | 59.940Hz              | 25.175MHz  |
|      |            | 720 × 400   | 31.467kHz               | 70.080Hz              | 28.320MHz  |
|      | SVGA       | 800 × 600   | 37.879kHz               | 60.317Hz              | 40.000MHz  |
|      | XGA        | 1024 × 768  | 48.363kHz               | 60.004Hz              | 65.000MHz  |
| VESA |            | 1280 × 720  | 44.720kHz               | 60.000Hz              | 74.500MHz  |
|      | SXGA       | 1280 × 1024 | 63.981kHz               | 60.020Hz              | 108.000MHz |
|      |            |             | 79.976kHz               | 75.025Hz              | 135.000MHz |
|      | WSXGA+     | 1680 × 1050 | 65.290kHz               | 59.954Hz              | 146.250MHz |
|      | Full HD    | 1920 × 1080 | 67.500kHz               | 60.000Hz              | 148.500MHz |
| SD   | 480p       | 60Hz        | 31.469kHz               | 59.940Hz              | 27.000MHz  |
| 30   | 576p       | 50Hz        | 31.250kHz               | 50.000Hz              | 27.000MHz  |
|      | 720p       | 50Hz        | 37.500kHz               | 50.000Hz              | 74.250MHz  |
|      | 720p       | 60Hz        | 45.000kHz               | 60.000Hz              | 74.250MHz  |
| HD   | 1080p      | 24Hz        | 27.000kHz               | 24.000Hz              | 74.250MHz  |
| טח   | 1080p      | 30Hz        | 33.750kHz               | 30.000Hz              | 74.250MHz  |
|      | 1080p      | 50Hz        | 56.250kHz               | 50.000Hz              | 148.500MHz |
|      | 1080p      | 60Hz        | 67.500kHz               | 60.000Hz              | 148.500MHz |